**Manuel d'instructions**

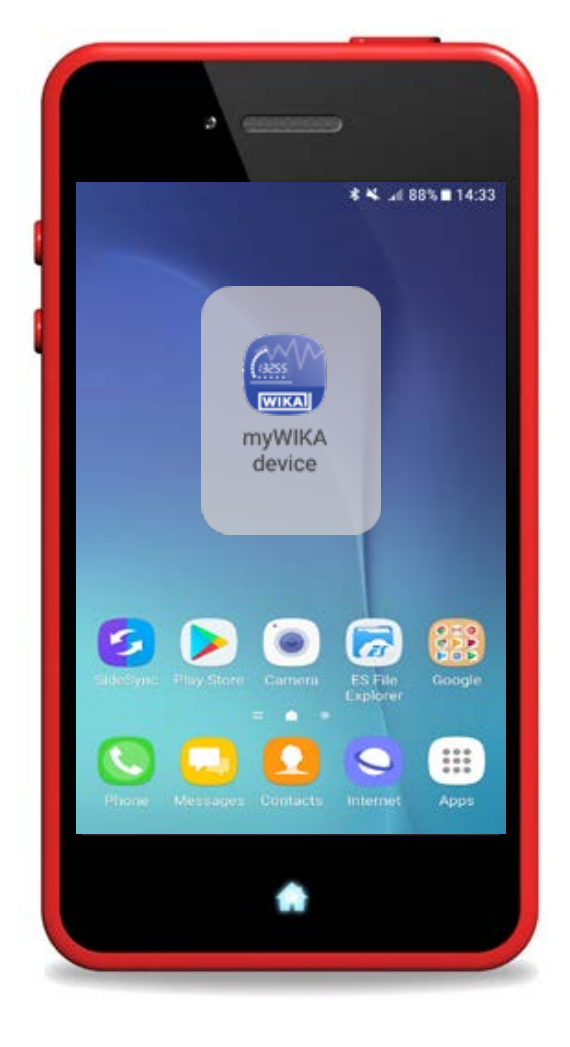

**Application smartphone "myWIKA device"**

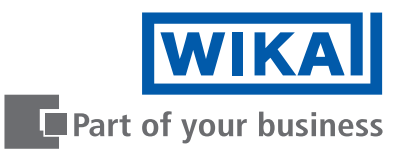

# **FR Manuel d'instructions de l'application smartphone "myWIKA device" Page 3 - 29**

**D'autres langues sont disponibles sur www.wika.com**

© 08/2021 WIKA Alexander Wiegand SE & Co. KG Tous droits réservés. WIKA® est une marque déposée dans de nombreux pays.

Lire le mode d'emploi avant de commencer toute opération ! A conserver pour une utilisation ultérieure !

# **Sommaire**

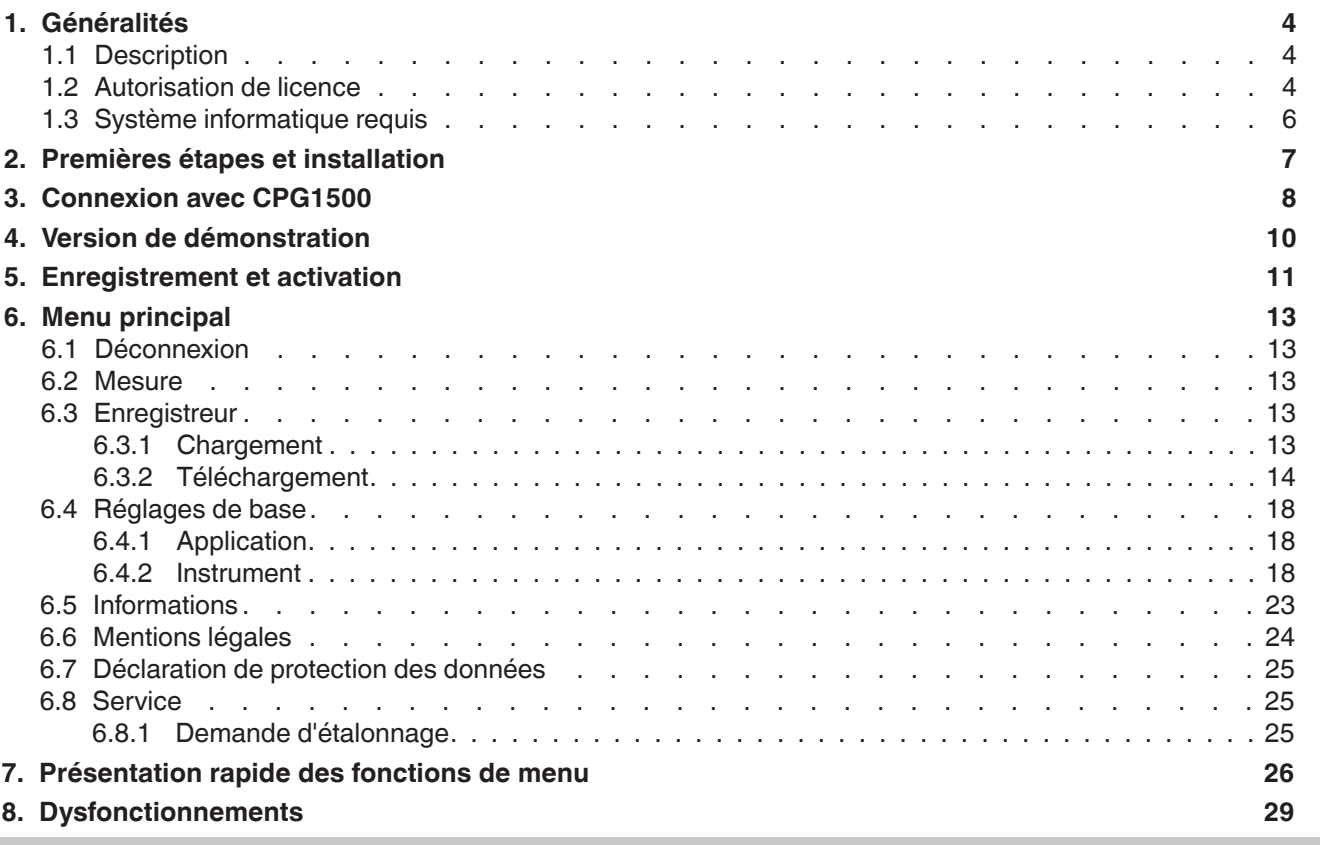

# <span id="page-3-0"></span>**1. Généralités**

### **1. Généralités**

**1.1 Description**

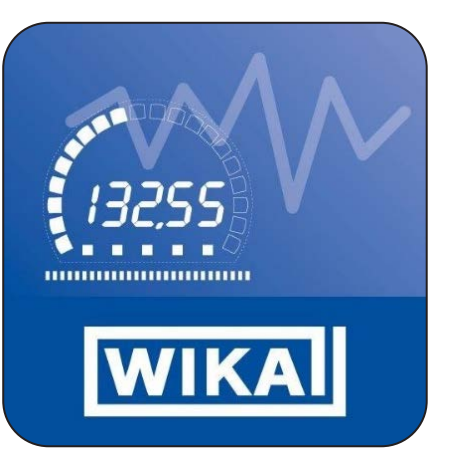

Comme supplément au manomètre numérique de précision type CPG1500, en plus du logiciel d'étalonnage WIKA-Cal, il existe l'application myWIKA device. Elle permet de communiquer avec le CPG1500 par smartphone.

Au moyen de l'application et de la connexion WIKA-Wireless, le CPG1500 peut être configuré pour des tâches de test et d'étalonnage de manière conviviale avec un smartphone. Lors de la mesure de pression, la valeur mesurée est indiquée sur l'afficheur dans l'unité requise. Il est possible d'accéder à d'autres paramètres tels que la température et le taux de variation de la pression.

L'application permet aussi de configurer, de contrôler et de stocker des opérations d'enregistrement. Comme l'application communique aussi avec le logiciel WIKA-Cal, les données d'enregistrement peuvent être transmises sans fil pour traitement ultérieur sur un ordinateur adéquat.

L'application mobile est disponible pour des smartphones avec système d'exploitation Android et iOS. Leurs fonctions se réfèrent actuellement uniquement au CPG1500.

- L'application myWIKA device décrite dans le manuel d'instructions est disponible comme supplément au logiciel d'étalonnage WIKA-Cal et au manomètre numérique de précision type CPG1500.
- Ce manuel d'instructions contient des informations sur la manipulation de l'application.
- Les conditions générales de vente mentionnées dans les documents de vente s'appliquent.
- Sous réserve de modifications techniques.
- Pour obtenir d'autres informations :
	- Consulter notre site Internet : www.wika.fr<br>- Conseiller applications : Tel.: 08
	-

Tel.: 0 820 95 10 10 (0,15  $\epsilon$ /min) info@wika.fr

#### **1.2 Autorisation de licence**

Vous, en tant que porteur de licence, n'êtes pas autorisé à modifier, traduire, reconvertir, décompiler, désassembler ou de décoder le programme en entier ou en partie ainsi que de créer un autre logiciel dérivé de ce programme.

#### **Propriété des droits**

Tout droit et tous les droits de publication, reproduction, traitement et exploitation du programme resteront la propriété de WIKA.

#### **Garantie et limitation de responsabilité**

- WIKA garantit que le programme est généralement opérationnel au sens de la description du programme. Comme il n'est pas possible, dans l'état actuel de la technologie, de produire des programmes informatiques de manière à ce qu'ils fonctionnent sans défauts dans toutes les applications et combinaisons, WIKA n'assumera aucune responsabilité pour l'exactitude et le fonctionnement ininterrompu du programme. Aucune garantie n'est donnée, en particulier, pour le fait que le programme respecte les exigences de l'utilisateur ou que le programme fonctionne conjointement avec d'autres programmes choisis par l'utilisateur. La responsabilité pour la bonne sélection et les conséquences de l'utilisation du programme ainsi que pour les résultats prévus ou obtenus sont à la charge de l'acheteur (utilisateur enregistré).
- WIKA n'est pas responsable de l'entrée correcte de valeurs et de la bonne manipulation du programme. WIKA n'assume aucune responsabilité pout tout dommage dû à des entrées incorrectes, à une mauvaise configuration, un mauvais transfert ou des conséquences en découlant. WIKA recommande de vérifier le fonctionnement correct de chaque capteur, vérification basée sur la plausibilité de certaines mesures manuelles sur la totalité de l'étendue de mesure après la configuration.
- WIKA est responsable sans limitation
	- dans le cas d'une négligence intentionnelle ou grossière
	- de dommages portés à la vie, à un membre ou à la santé
	- en accord avec la législation prévue concernant la responsabilité du produit
	- sur l'étendue d'une garantie fournie par le vendeur.
- Pour une légère infraction aux obligations qui est essentielle pour l'acquisition de l'autorisation de licence (devoir cardinal), la responsabilité de WIKA est limitée au niveau de dommages prévisible et typique pour le type d'installation en question.
- Toute autre responsabilité de WIKA est non-existante.
- Les limitations de responsabilité ci-dessus s'appliquent également à la responsabilité personnelle des employés, agents et corps de direction de WIKA.

#### **Durée du contrat**

Ce contrat sera en vigueur jusqu'à ce que l'utilisateur enregistré le résilie en détruisant le programme, y compris toutes les copies. De plus, il prend fin si les termes du contrat sont violés. L'utilisateur enregistré est obligé de détruire le programme et toutes les copies à la cessation du contrat.

#### **Améliorations et affinements**

WIKA est autorisé à apporter des améliorations et des affinements au programme, à sa seule discrétion.

#### **Rupture du contrat**

WIKA souligne que l'utilisateur enregistré sera tenu responsable pour tout et tous dommages résultant des violations de droits causés à WIKA dus à une rupture des termes du contrat par l'utilisateur enregistré.

Cette autorisation de licence sera régie par les lois de la République Fédérale d'Allemagne, à l'exclusion de la Convention des Nations Unies pour la Vente Internationale de Marchandises en date du 11.4.1980 (UN CISG). Le lieu de la réalisation est Klingenberg am Main, Allemagne. Le seul lieu de juridiction est Aschaffenburg dans le cas où chaque partie est un marchand ou une personne morale de droit public ou n'a pas de juridiction générale en Allemagne.

### <span id="page-5-0"></span>**1.3 Système informatique requis**

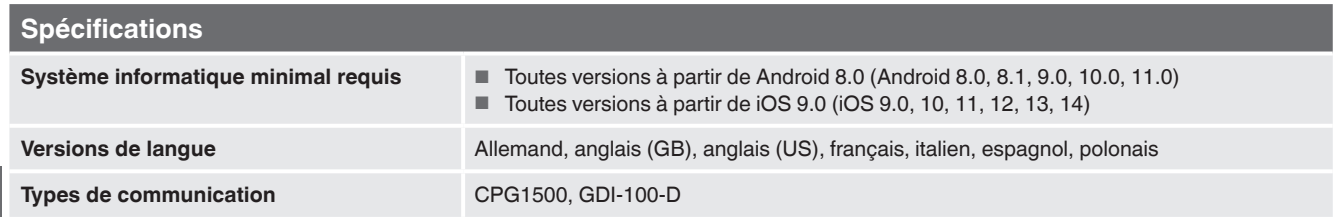

Microsoft® et Windows® sont des marques déposées de Microsoft Corporation aux Etats-Unis et dans d'autres pays.<br>Bluetooth® est une marque déposée de Bluetooth SIG, Inc..

#### **Abréviations, définitions**

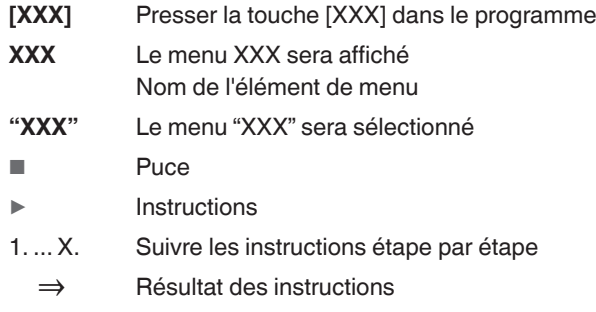

### <span id="page-6-0"></span>**2. Premières étapes et installation**

1. Ouvrir Play Store ou App Store sur votre smartphone and entrer "myWIKA device" dans le champ de recherche.

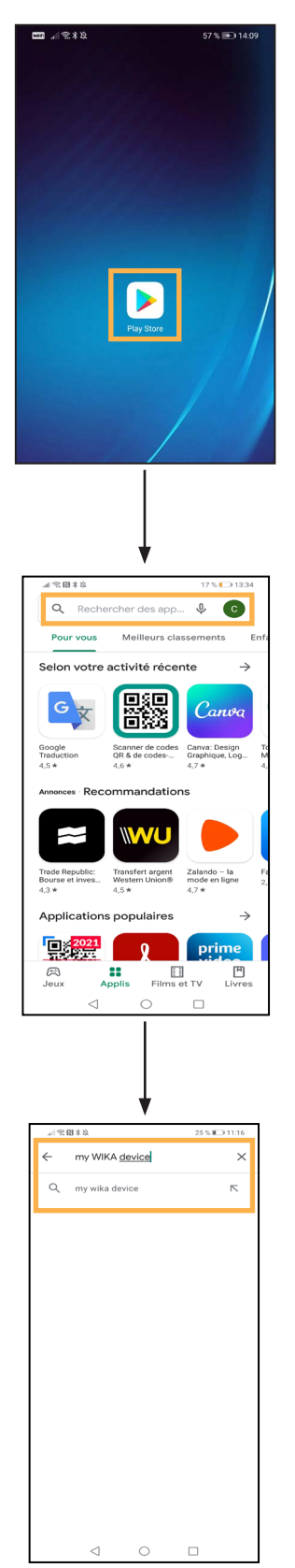

2. Installer l'application myWIKA device.

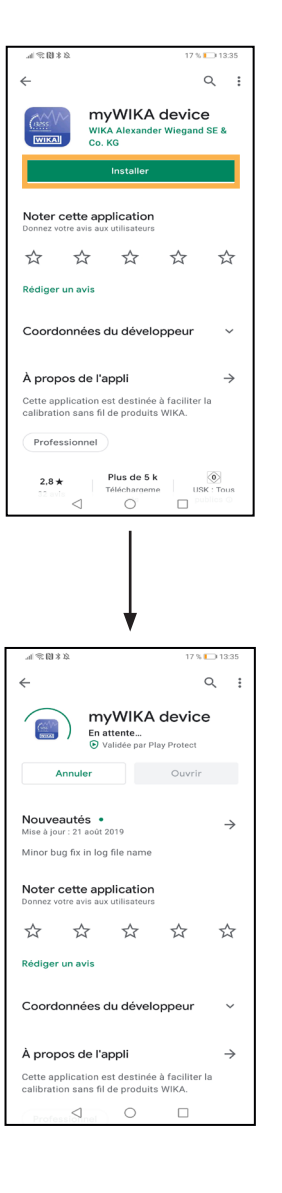

### <span id="page-7-1"></span><span id="page-7-0"></span>**3. Connexion avec CPG1500**

▶ Lancer l'application myWIKA device.

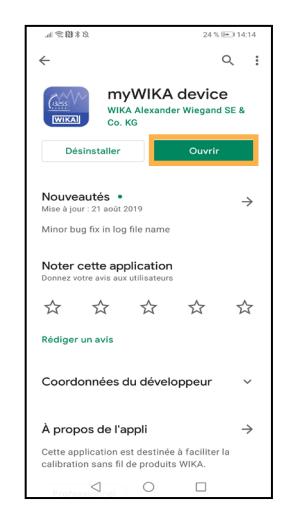

L'écran principal est utilisé pour se connecter vers un CPG1500.

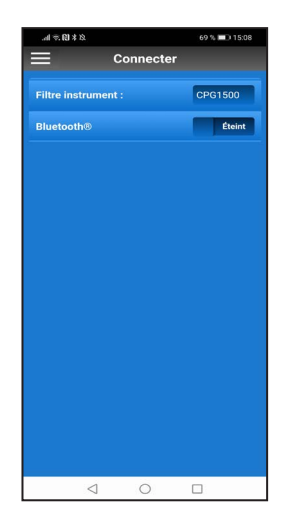

- 1. Pour commencer, utiliser l'icône de Menu en haut à gauche pour régler la langue de l'application (par défaut : "English-GB").
- 2. Cliquer sur **[App]** et régler la langue désirée.

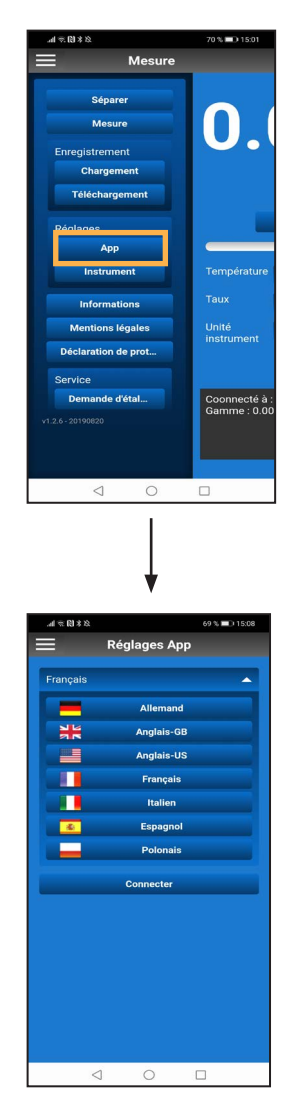

⇒ L'application va se recharger et la langue désirée est réglée.

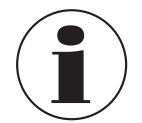

Si la langue est changée après la connexion vers le CPG1500, il faut refaire la connexion. Avant de pouvoir vous connecter à un CPG1500, il faut activer Bluetooth®.

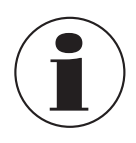

Sur un appareil iOS, Bluetooth doit être allumé séparément dans les réglages du système d'exploitation.

Sur les appareils Android, le Bluetooth du smartphone est activé automatiquement lorsque l'on déplace le curseur.

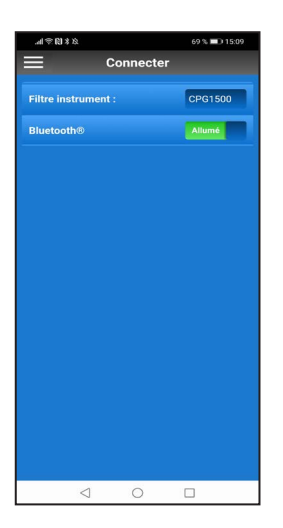

Les instruments disponibles qui sont à portée sont affichés dans une liste. Une fois que la recherche a été complétée, une demande est faite automatiquement pour savoir si l'instrument recherché a bien été trouvé ; sinon, on peut lancer une nouvelle recherche.

Si l'instrument désiré est trouvé, confirmer la recherche avec **[Oui]**.

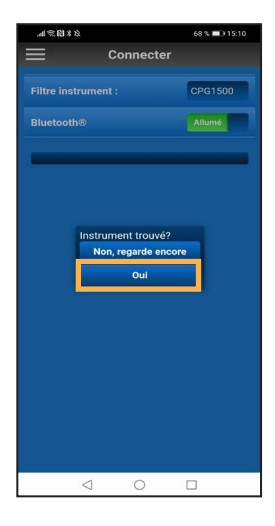

Pour pouvoir connecterr l'application au CPG1500, accepter la connexion avec **[Oui]**.

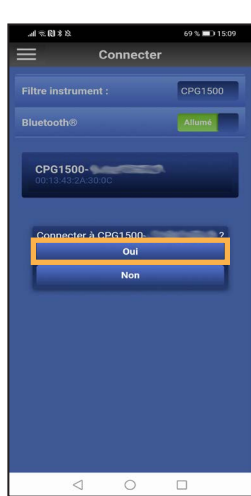

Une fois activée, l'application recherche des CPG1500 pouvant être atteints.

Sans le consentement que myWIKA device puisse accéder au lieu du dispositif, aucune recherche pour un CPG1500 ne peut être effectuée.

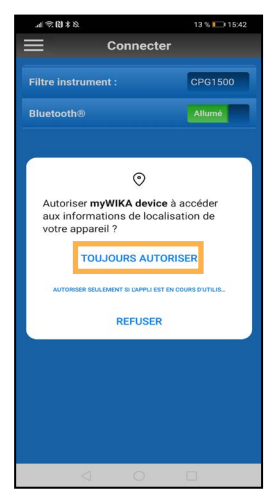

<span id="page-9-0"></span>Une fois que la connexion a été établie avec succès, l'application affiche des informations concernant l'instrument CPG1500. Cela peut prendre plusieurs secondes.

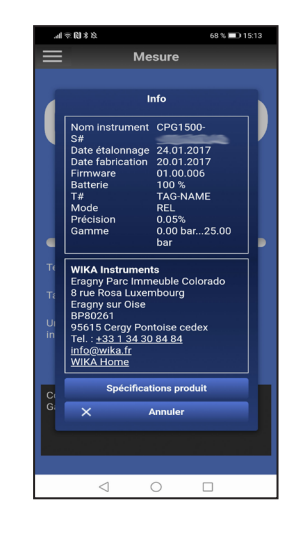

0.0005  $\sqrt{\phantom{a}}$  bar Relati Éteint Éteint Éteint cté à : CPG1500- ;<br> : 0.00 bar...25.00 ba

Après avoir connecté l'application à un CPG1500, l'application est prête pour une utilisation en version de démonstration.

**4. Version de démonstration**

Avec la version de démonstration, des mesures ne peuvent être effectuées qu'avec un CPG1500. En outre, il est possible de changer les réglages de l'application.

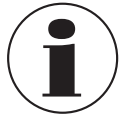

Afin d'utiliser l'application avec toutes ses fonctions, il faut l'enregister.

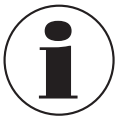

Les informations sur l'instrument se ferment automatiquement après quelques secondes, mais peuvent aussi être fermées via **[Annuler]**.

Après avoir fermé les informations sur l'instrument, l'application peut être utilisée dans la version de démonstration.

# <span id="page-10-1"></span><span id="page-10-0"></span>**5. Enregistrement et activation**

1. Cliquer sur **[Signer]** dans le menu.

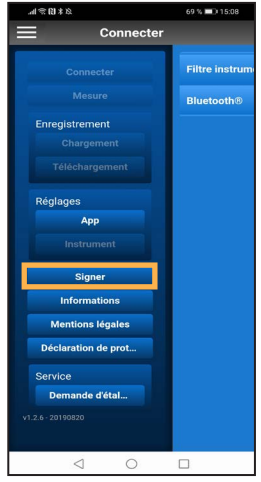

2. Remplir le formulaire d'enregistrement avec vos données personnelles.

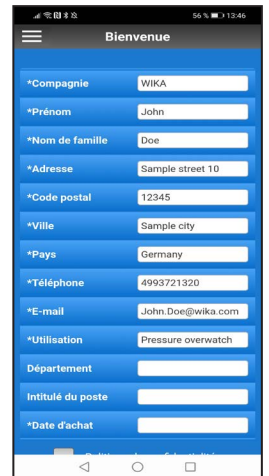

3. Cocher le champ **Politique de confidentialité**.

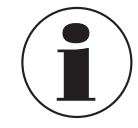

La déclaration de confidentialité peut être lue au moyen d'un clic.

4. Cliquer sur **[Signer]**.

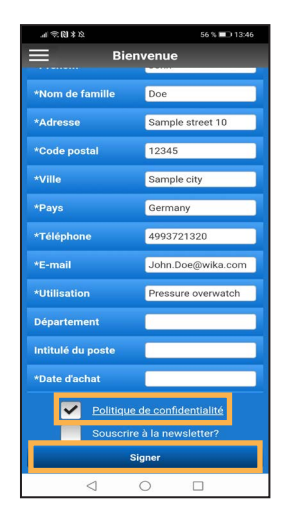

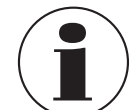

Si un service e-mail est installé sur le smartphone, un e-mail pré-rempli comprenant le destinataire s'ouvre automatiquement.

5. Cliquer sur **[Envoyer]**.

Si aucun service e-mail n'est installé sur le smartphone, une fenêtre contextuelle s'ouvre dans laquelle un programme peut être sélectionné pour envoyer, partager ou transmettre.

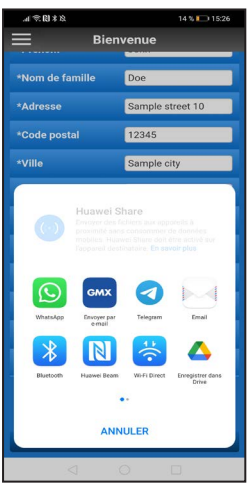

# **5. Enregistrement et activation**

6. Envoyer manuellement un e-mail avec les données personnelles à "ctregistration@wika.com".

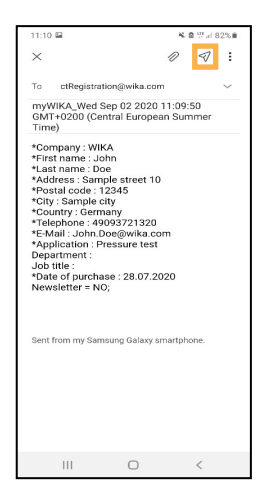

- ⇒ Un code d'activation sera généré et envoyé à l'adresse e-mail utilisé.
- 7. Après avoir reçu le code, ouvrir l'application et entrer le code une fois.

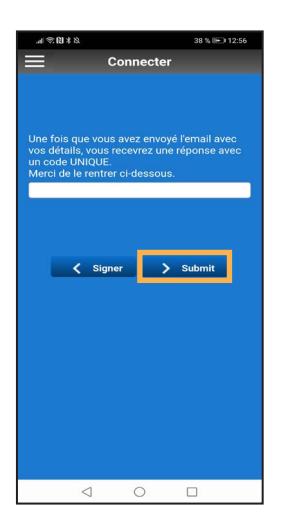

- 8. Confirmer avec **[> Submit]**.
	- ⇒ L'application est déverrouillée et maintenant prête à fonctionner.

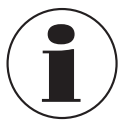

Si l'enregistrement n'a pas été effectué correctement, il peut être répété en appuyant sur la touche **[< Signer]**.

<span id="page-12-0"></span>On peut ouvrir le menu principal dans l'angle supérieur gauche au moyen de l'icône de menu (trois lignes empilées). Confirmer à nouveau pour fermer le menu.

Chaque élément de menu est expliqué avec plus de détails par la suite.

#### **6.1 Déconnexion**

Si la connexion au CPG1500 ne doit plus être maintenue, elle peut être terminée avec **[Séparer]**.

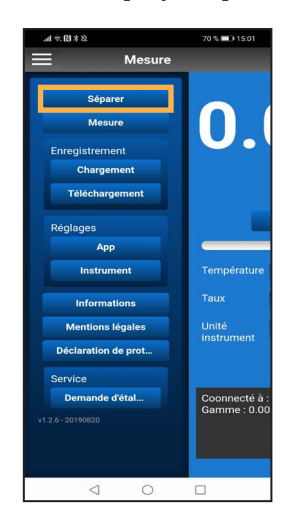

#### **6.2 Mesure**

Cet élément de menu permet l'affichage et le réglage à volonté de la valeur mesurée actuelle. Ici, l'unité de pression de l'application, mais aussi les valeurs supplémentaires comme la température, le taux et l'unité du CPG1500 peuvent être visionnées.

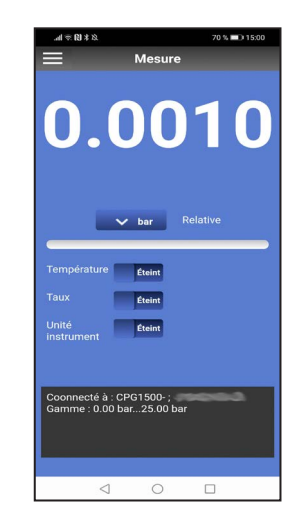

### **6.3 Enregistreur**

#### **6.3.1 Chargement**

Pour pouvoir effectuer un enregistrement, il faut d'abord déterminer :

- A quel intervalle l'enregistrement doit avoir lieu.
- Combien de temps l'enregistrement doit durer.
- Quand l'enregistrement doit commencer.

Une fois que ces réglages ont été opérés, l'enregistrement peut démarrer.

Il y a deux options pour cela.

#### **Option 1**

L'enregistrement peut être lancé à un moment spécifique dans le temps. Ceci peut être réglé via l'élément **Heure de démarrage**. Le réglage est activé via la touche **[Chargement]**.

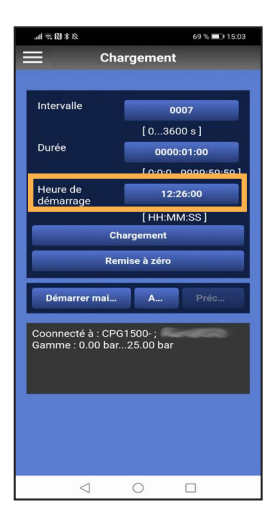

#### **Option 2**

L'enregistrement peut commencer immédiatement en pressant la touche **[Démarrer maintenant]**. Aucune heure de départ ne doit être choisie pour cela.

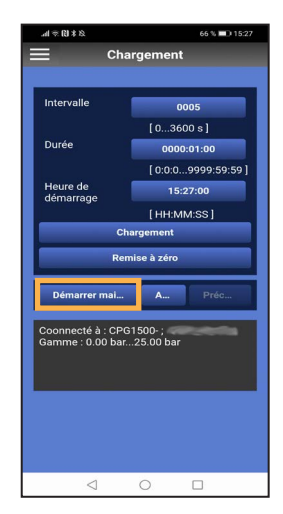

<span id="page-13-0"></span>La touche **[Précédent]** devient active dès qu'un enregistrement est lancé. Les valeurs du processus d'enregistrement actuel peuvent être vues ici.

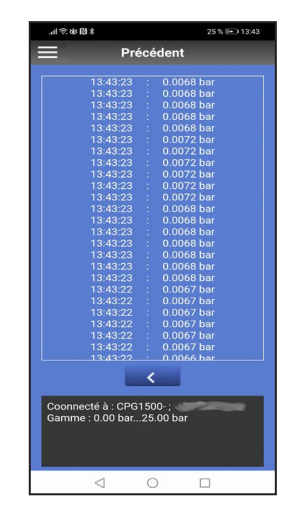

Si les réglages d'enregistrement ne correspondent plus aux exigences, ils peuvent être réinitialisés au moyen de la touche **[Remise à zéro]**.

Si le processus d'enregistrement doit être stoppé plus tôt, ceci peut se faire avec la touche **[Annuler]**.

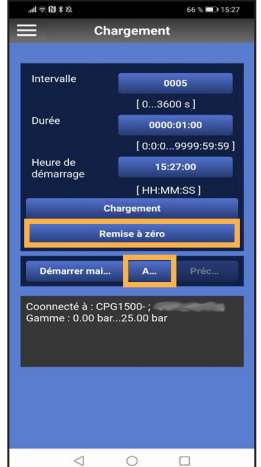

#### **6.3.2 Téléchargement**

#### **6.3.2.1 Création d'un fichier CSV**

Cet élément de menu peut être employé pour télécharger, mettre à jour et effacer les données d'enregistrement présentes sur un CPG1500.

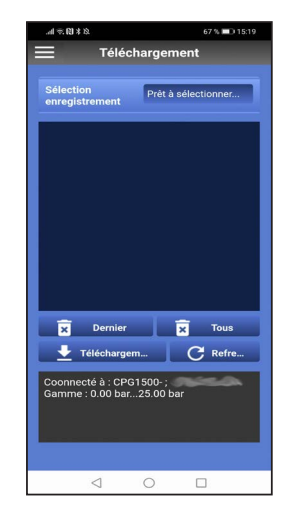

L'enregistrement voulu peut être sélectionné dans le champ **Sélection enregistrement**.

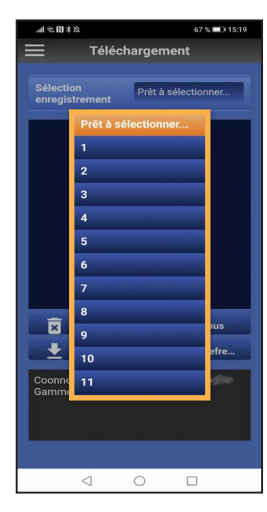

La touche **[Dernier]** efface la dernière opération d'enregistrement.

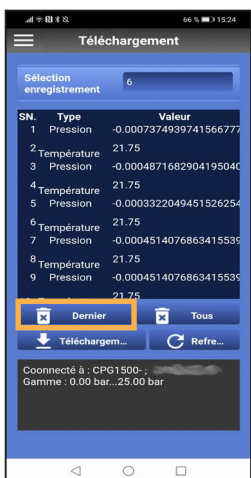

Si le processus d'enregistrement a été affiché avant d'être effacé, on peut rafraîchir la vue via la touche **[Refresh]**.

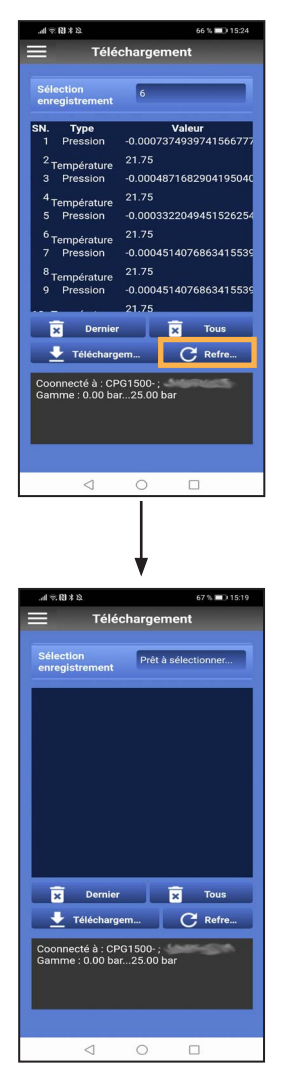

Si tous les processus doivent être effacés, cela se fait par la touche **[Tous]**.

Les données peuvent aussi être envoyées par e-mail sous forme de fichier csv. Pour ce faire, il faut sélectionner l'enregistrement voulu.

Dès que l'enregistrement est affiché, il peut être téléchargé vers le smartphone via la touche **[Téléchargement]**. Premièrement, toutefois, on vous demande si le téléchargement doit être sauvegardé "**Avec header**", c'està-dire compatible avec WIKA-Cal, ou comme simple fichier ("**Sans header**").

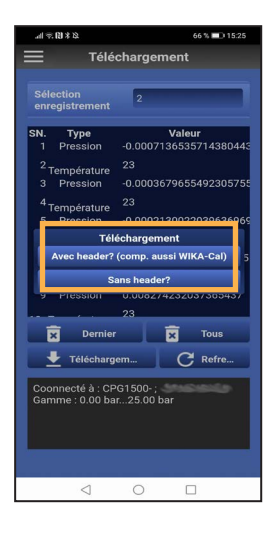

La différence entre les deux options est expliquée par la suite. D'abord, une fenêtre contextuelle s'ouvre dans les deux cas, dans laquelle on peut choisir le programme adéquat pour l'envoi.

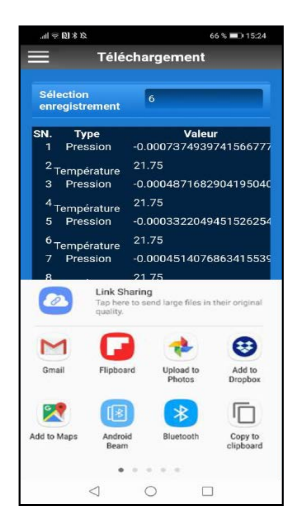

11/2021 FR based on 08/2021 EN/DE 11/2021 FR based on 08/2021 EN/DE

#### **Option "Avec header"**

Si le service e-mail voulu est maintenant sélectionné, un fichier csv est automatiquement attaché à cet e-mail.

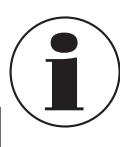

**FR**

Ce fichier ne doit pas être renommé ou changé, sinon le chargement vers WIKA-Cal ne sera pas possible.

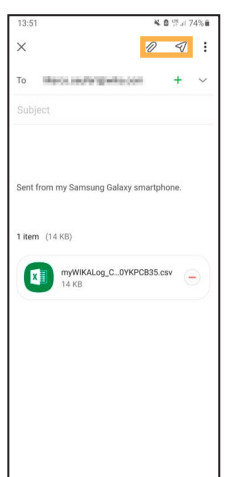

#### **Option "Sans header"**

Si l'option "**Sans header**" est sélectionné dans la fenêtre de téléchargement, le header peut être téléchargé comme fichier csv et édité graphiquement ou traité indépendamment.

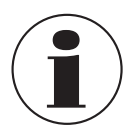

Afin d'évaluer complètement le fichier dans WIKA-Cal, il faut avoir une version Log complète du logiciel.

**6.3.2.2 Téléchargement du fichier csv dans WIKA-Cal** 1. Ouvrir WIKA-Cal et sélectionner la touche **[Téléchargement]**.

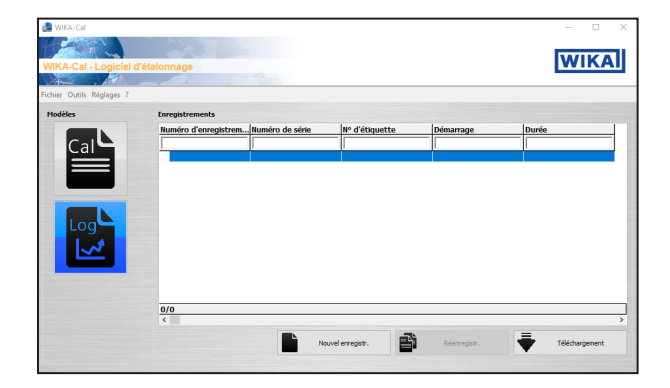

2. Choisir CPG1500 comme instrument de référence afin de télécharger les données vers WIKA-Cal.

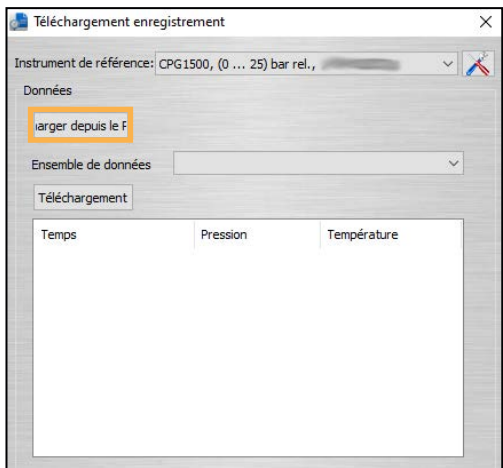

- 3. Utiliser ensuite la touche **[Charger depuis le PC]** pour rechercher le fichier sauvegardé via Explorer et le télécharger.
- 4. Confirmer la sélection avec **[Open]**.

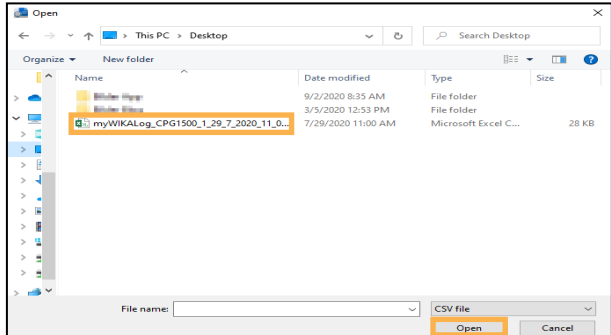

Une fois que le fichier a été chargé, un protocole d'enregistrement peut être créé en cliquant sur la touche **[Créer un enregistrement]**.

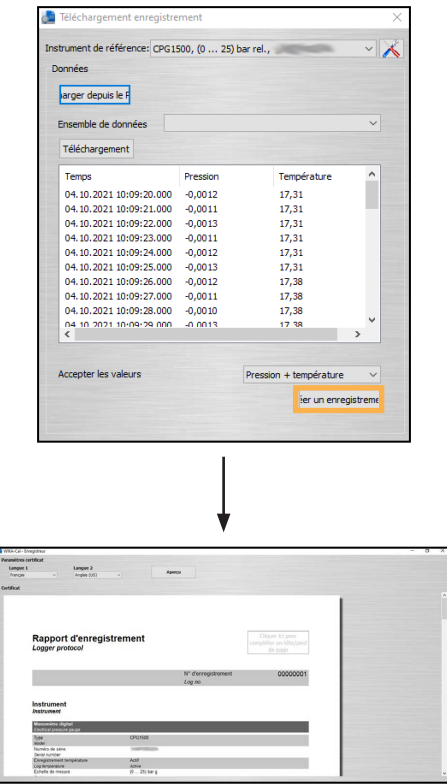

Les informations sur l'instrument, les conditions de mesure, ainsi qu'une représentation tabulaire et graphique des résultats de mesure sont transférées automatiquement ou générées dans le protocole.

L'allemand et l'anglais sont enregistrés comme langues de certificat standard. Les langues peuvent être réglées par des menus déroulants.

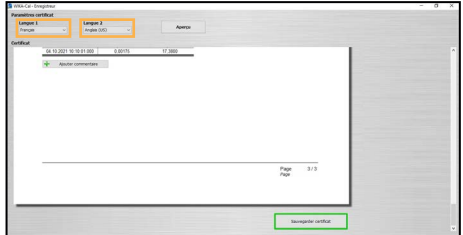

**FR**

Le fait de cliquer sur la touche **[Sauvegarder certificat]** crée un protocole exhaustif des données enregistrées sous forme de document PDF/A. Les données dans le document PDF/A sont également disponibles en tant que fichier csv pour le traitement dans un autre programme, tel que Microsoft Excel®.

### <span id="page-17-0"></span>**6.4 Réglages de base**

**6.4.1.1 Raccordement**

**6.4.2 Instrument**

[3 "Connexion avec CPG1500"](#page-7-1).

sont expliqués ci-dessous.

Pour plus d'informations sur le raccordement de

l'application myWIKA device à un CPG1500, voir chapitre

Cet élément de menu peut être utilisé pour effectuer des réglages sur le CPG1500 qui est connecté. Ces réglages

#### **6.4.1 Application**

La langue de l'application peut être réglée via la fonction "Réglages App".

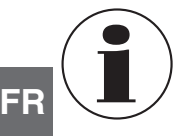

 Si la langue est changée après la connexion vers le CPG1500, il faut refaire la connexion.

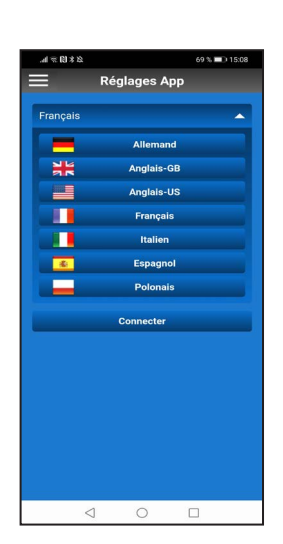

## **6.4.2.1 Unité**

Le CPG1500 est préréglé en standard à l'unité de pression "bar" ou "psi". Au moyen de la touche **[Unité]**, l'instrument peut être placé dans 31 unités de pression préréglées (voir la figure suivante) et 3 unités spécifiques à l'utilisateur. La sélection est confirmée en cliquant sur la touche respective.

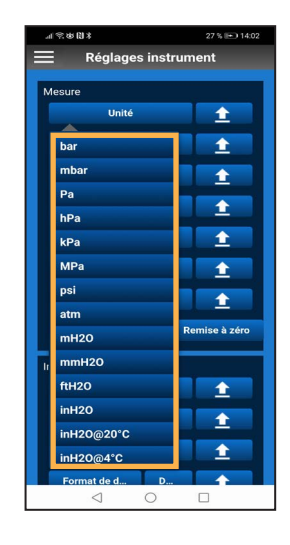

→ Sur le CPG1500, les unités peuvent être réglées via "Menu" / "Mode de mesure" / "Unité".

#### **6.4.2.2 Température**

Ce réglage affiche la température mesurée par le capteur interne du CPG1500. Cette valeur peut être affichée en degrés Celsius, Fahrenheit ou Kelvin.

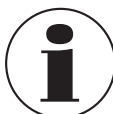

La température doit être activée dans les réglages d'instrument pour pouvoir être lue sur l'affichage du CPG1500.

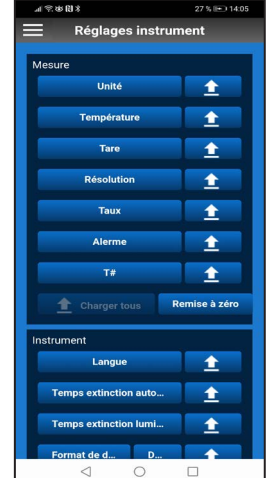

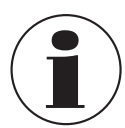

Si un réglage doit être téléchargé vers le CPG1500 connecté, clique sur la touche Chargement  $[$   $\bullet$   $]$ 

#### **6.4.2.3 Tare**

Avec ce réglage, une valeur d'offset constante peut être réglée. Si vous changez d'unité de pression, la valeur offset configurée sera automatiquement convertie pour correspondre à la nouvelle unité. Pour confirmer la saisie, cliquer **[OK]**.

→ Sur le CPG1500, la tare peut être réglée ou lue via "Menu" / "Mode de mesure" / "Tare".

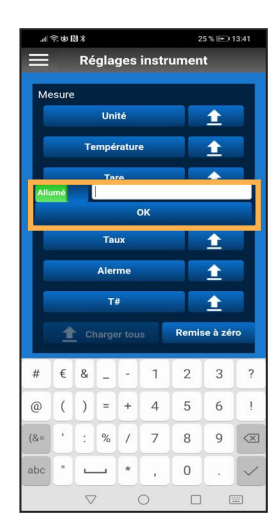

#### **6.4.2.5 Taux**

Ce réglage définit la fréquence avec laquelle la pression est mesurée. On peut sélectionner 1, 3, 10 ou 50 mesures par seconde. La sélection est confirmée en cliquant sur la touche respective.

D'autres intervalles d'enregistrement peuvent aussi être réglés dans les réglages du CPG1500.

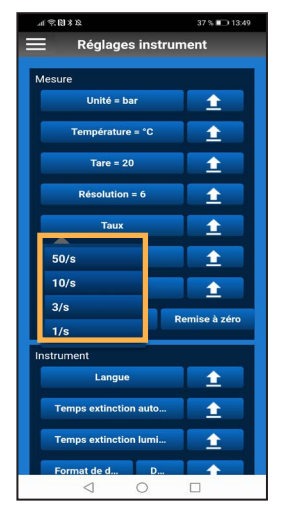

#### **6.4.2.4 Résolution**

En fonction de l'unité de pression, on peut choisir de 4 à 6 chiffres avec ce réglage. La sélection est confirmée en cliquant sur la touche respective.

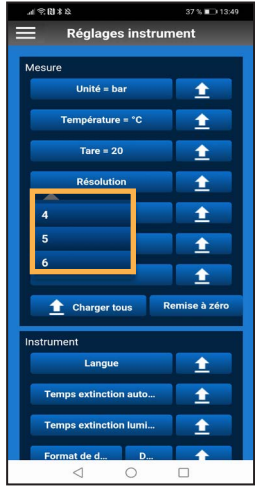

#### **6.4.2.6 Alerme**

Dans ce réglage, vous pouvez déterminer quelles valeurs ne doivent pas être dépassées par le haut ou par le bas. Pour confirmer la saisie, cliquer **[OK]**. Si une valeur est dépassée par le haut ou par le bas, l'application affiche une notification.

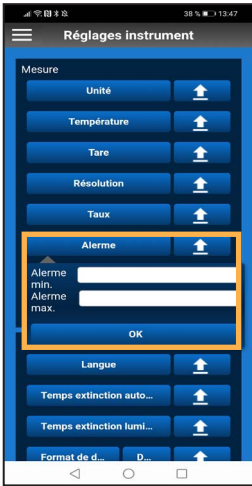

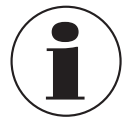

Pour afficher l'alarme sur le CPG1500, il faut d'abord l'activer sur l'instrument via "Menu" / "Mode de mesure" / "Alerme".

Si la valeur dépasse la valeur réglée par le haut ou par le bas, une tonalité d'alarme retentit dans l'application en plus de la notification visuelle.

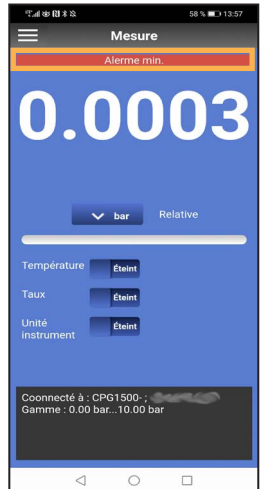

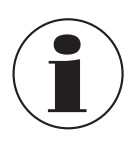

La sonnerie du smartphone doit être allumée pour que la tonalité d'alarme soit audible.

#### **6.4.2.7 Numéro de point de mesure**

Avec ce réglage, un numéro de point de mesure peut être attribué individuellement au CPG1500. Pour confirmer la saisie, cliquer **[OK]**.

→ Le numéro du point de mesure est affiché sur le CPG1500 via "Menu" / "Info". T# signifie numéro de point de mesure.

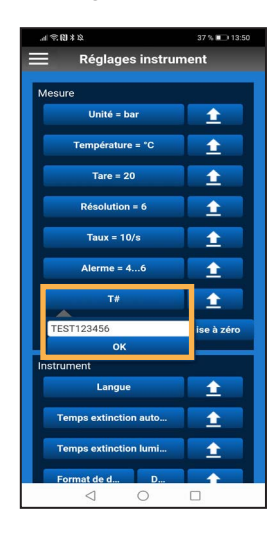

#### **6.4.2.8 Charger tous**

Un clic sur la touche **[Charger tous]** transfère tous les réglages vers le CPG1500.

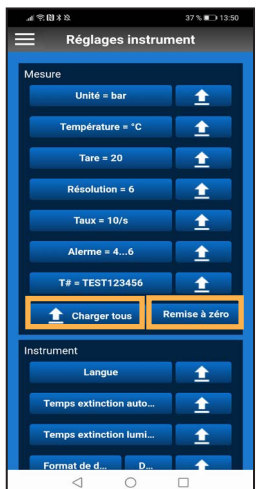

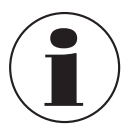

La touche **[Remise à zéro]** réinitialise les réglages seulement dans l'application et pas sur le CPG1500.

#### **6.4.2.9 Langue**

Avec ce réglage, on peut ajuster la langue réglée sur le CPG1500. Vous pouvez choisir entre l'allemand, l'anglais, l'espagnol, le français, l'italien, le polonais et le russe. La sélection est confirmée en cliquant sur la touche respective.

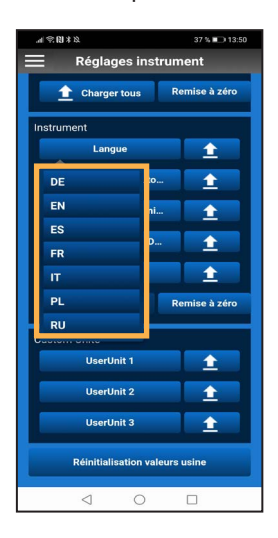

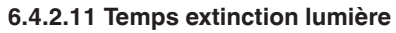

Avec ce réglage, la durée d'éclairage de fond de l'écran du CPG1500 peut être réglée sur 10, 30, 60 ou 120 secondes. Si la touche **[Off]** est activée, l'écran ne s'éteint jamais automatiquement. La sélection est confirmée en cliquant sur la touche respective.

**FR**

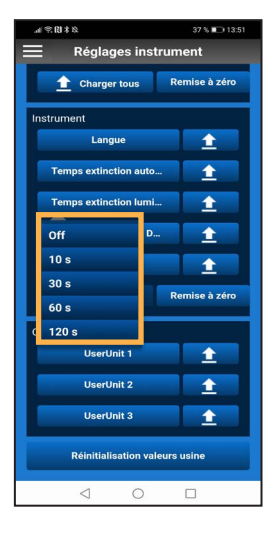

Pour que les réglages de langue sur le CPG1500 soient mis à jour, il faut fermer puis réouvrir le réglage.

#### **6.4.2.10 Durée avant extinction**

Avec ce réglage, la durée avant extinction pour le CPG1500 peut être placée sur 5, 15 (par défaut) ou 30 minutes. La durée avant extinction peut aussi être désactivée complètement. La sélection est confirmée en cliquant sur la touche respective.

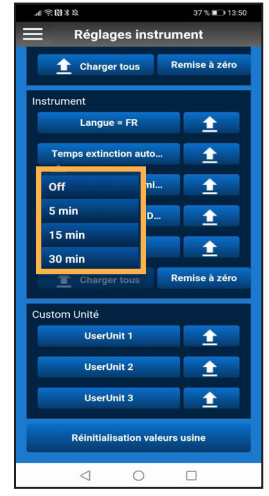

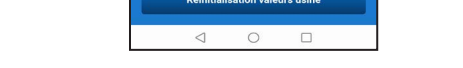

#### **6.4.2.12 Format de date**

Ce réglage change le format dans lequel la date est affichée. La sélection est confirmée en cliquant sur la touche respective.

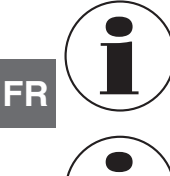

Pour que le format de date se mette à jour sur le CPG1500, il faut fermer puis réouvrir les réglages d'instrument.

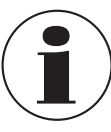

Ajuster le format de date n'est possible qu'avec la date.

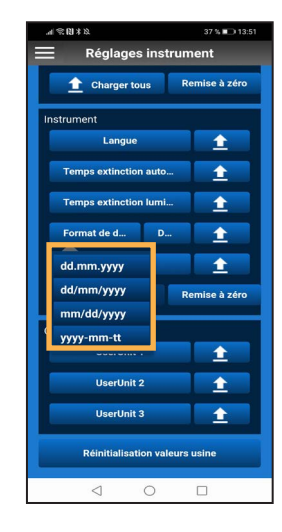

#### **6.4.2.13 Date**

Dans ce réglage, il est possible de définir la date. Pour confirmer la saisie, cliquer **[OK]**.

→ Sur le CPG1500, la date est affiché via "Menu" / "Réglages par défaut" / "Date".

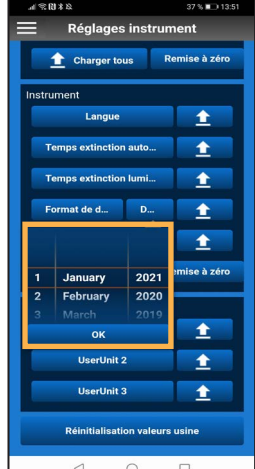

#### **6.4.2.14 Temps**

Dans ce réglage, il est possible de définir l'heure. Pour confirmer la saisie, cliquer **[OK]**.

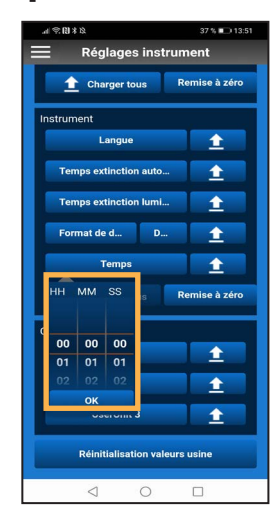

### **6.4.2.15 Unité d'utilisateur**

Dans ce réglage, il est possible de régler 3 unités définies par l'utilisateur.

- 1. Sélectionner **[UserUnit3]**.
- 2. Saisir le nom et le facteur de conversion de l'unité désirée.
- 3. Confirmer chaque saisie avec **[OK]**.

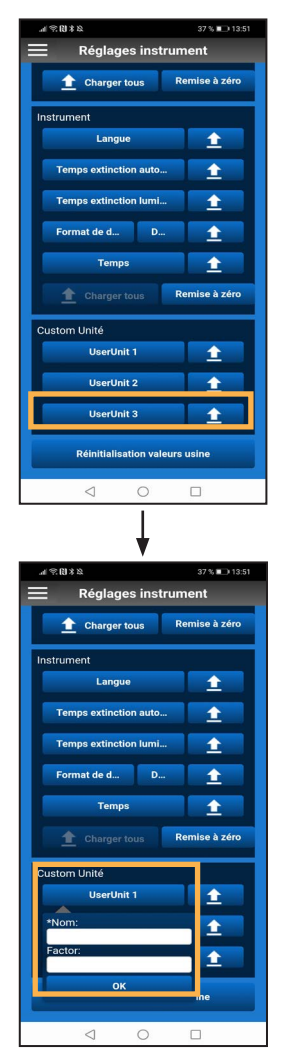

#### <span id="page-22-0"></span>**6.4.2.16 Réinitialisation valeurs usine**

La touche **[Réinitialisation valeurs usine]** réinitialise les réglages du CPG1500.

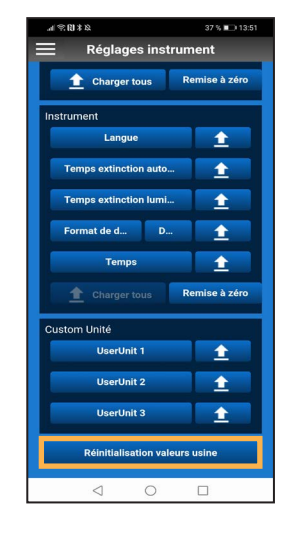

### **6.5 Informations**

Le menu **Informations** affiche des généralités sur le CPG1500.

Mesure **Sépare** O Mesure egistrement Demande d'étal. Coonnecté à :<br>Gamme : 0.00  $\Box$ Info -<br>6 Cergy Pontoise ce<br>63 1 34 30 84 84<br>wika fr KA Ho ations produi  $\circ$  $\Box$  $\lhd$ 

▶ Un clic sur le numéro de série (S#) établit une connexion vers le WIKA Product Pass. Si vous cliquez sur **[Trouver]**, vous pouvez voir plus d'informations concernant l'instrument raccordé.

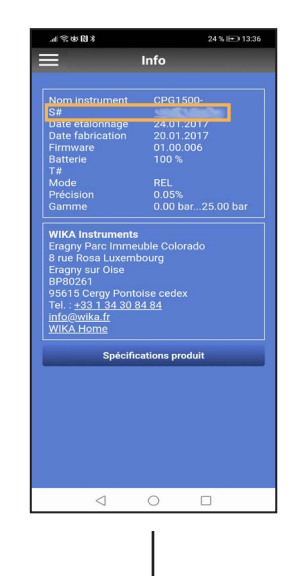

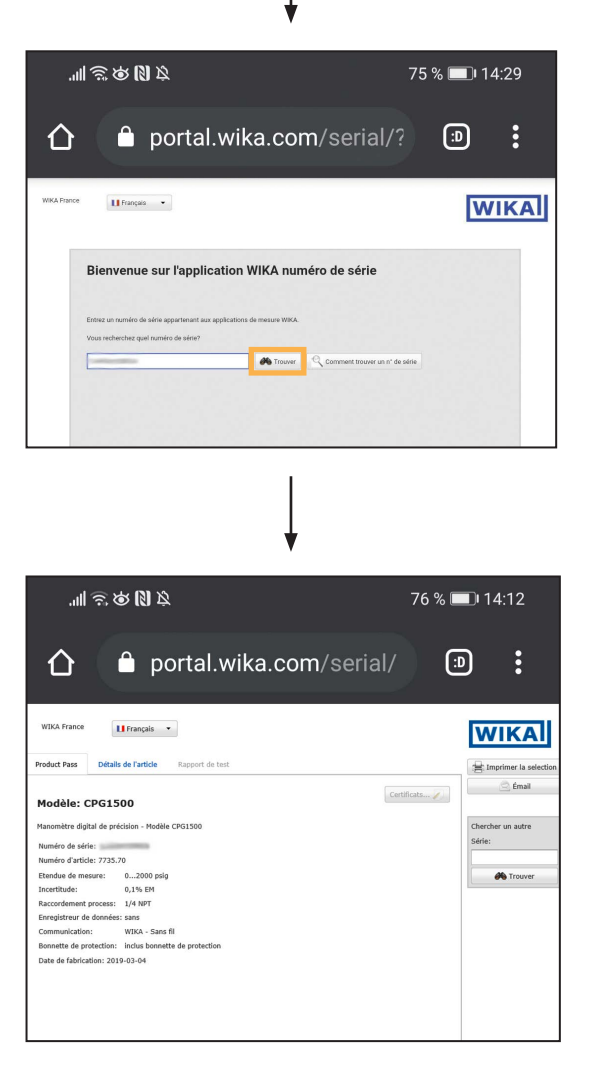

<span id="page-23-0"></span>▶ En cliquant sur le numéro de téléphone, vous pouvez contacter le service clients WIKA.

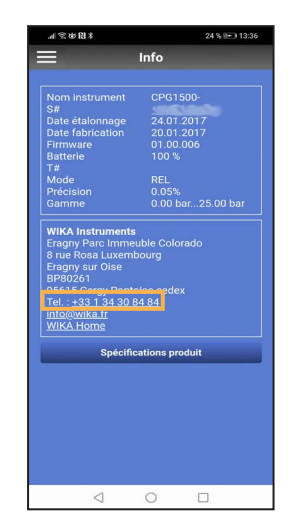

▶ Le fait de cliquer sur le lien [info@wika.fr](http://info@wika.de) ouvre le service e-mail service réglé par défaut avec un e-mail à WIKA.

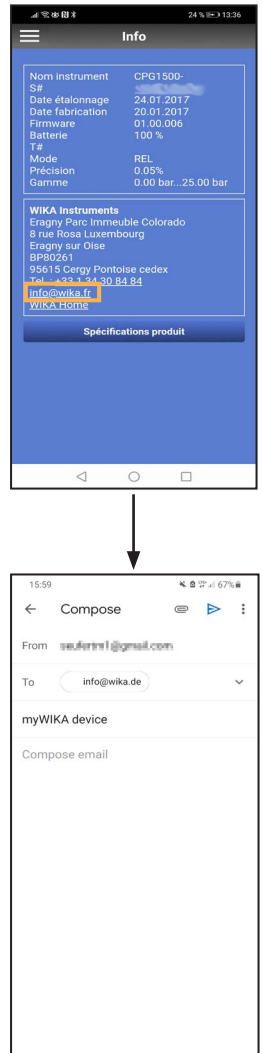

▶ Un clic sur **WIKA Home** ouvre le site web WIKA.

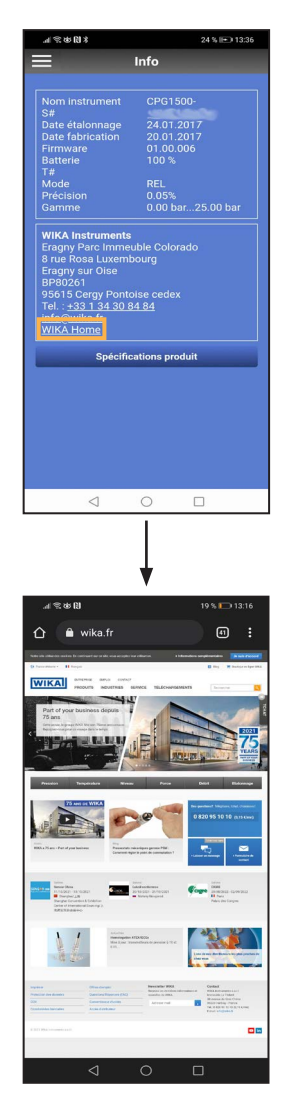

### **6.6 Mentions légales**

Les mentions légales déclare que la compagnie WIKA est l'éditeur de l'application myWIKA device.

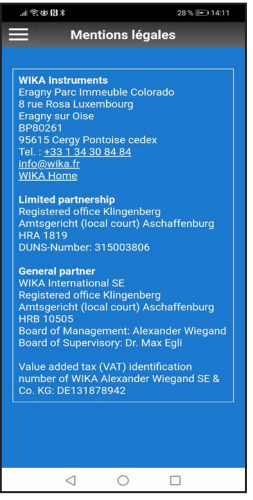

#### <span id="page-24-0"></span>**6.7 Déclaration de protection des données**

Avec un clic sur **[Déclaration de protection des données]**, la déclaration de protection des données pour l'application myWIKA device s'ouvre dans le navigateur du smartphone.

#### **6.8 Service**

#### **6.8.1 Demande d'étalonnage**

Cliquer sur **[Demande d'étalonnage]** pour envoyer une demande d'étalonnage à WIKA par e-mail.

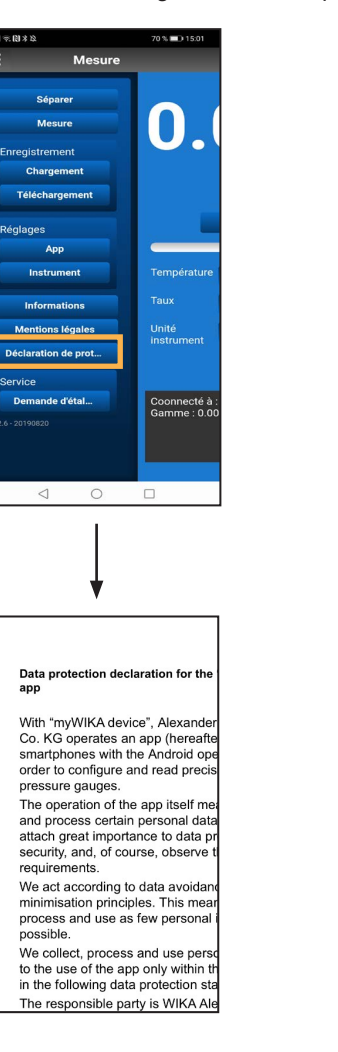

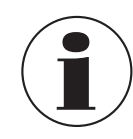

La déclaration de protection des données peut aussi être ouverte même s'il n'y a pas de connexion internet disponible.

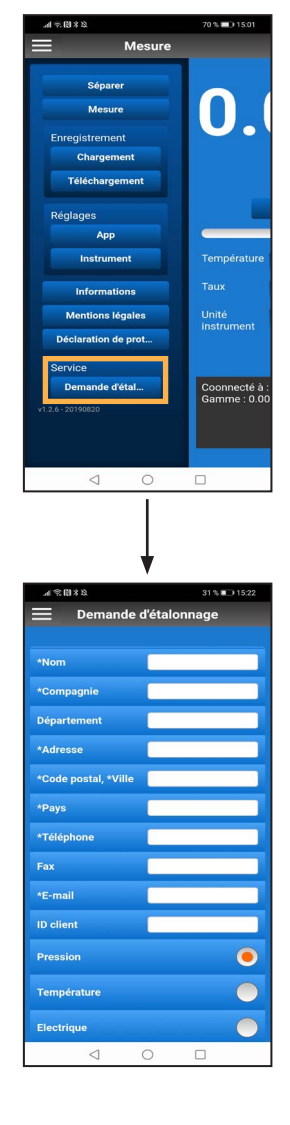

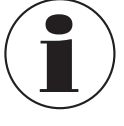

Les données du CPG1500 raccordé sont automatiquement transférées à la demande.

# <span id="page-25-0"></span>**7. Présentation rapide des fonctions de menu**

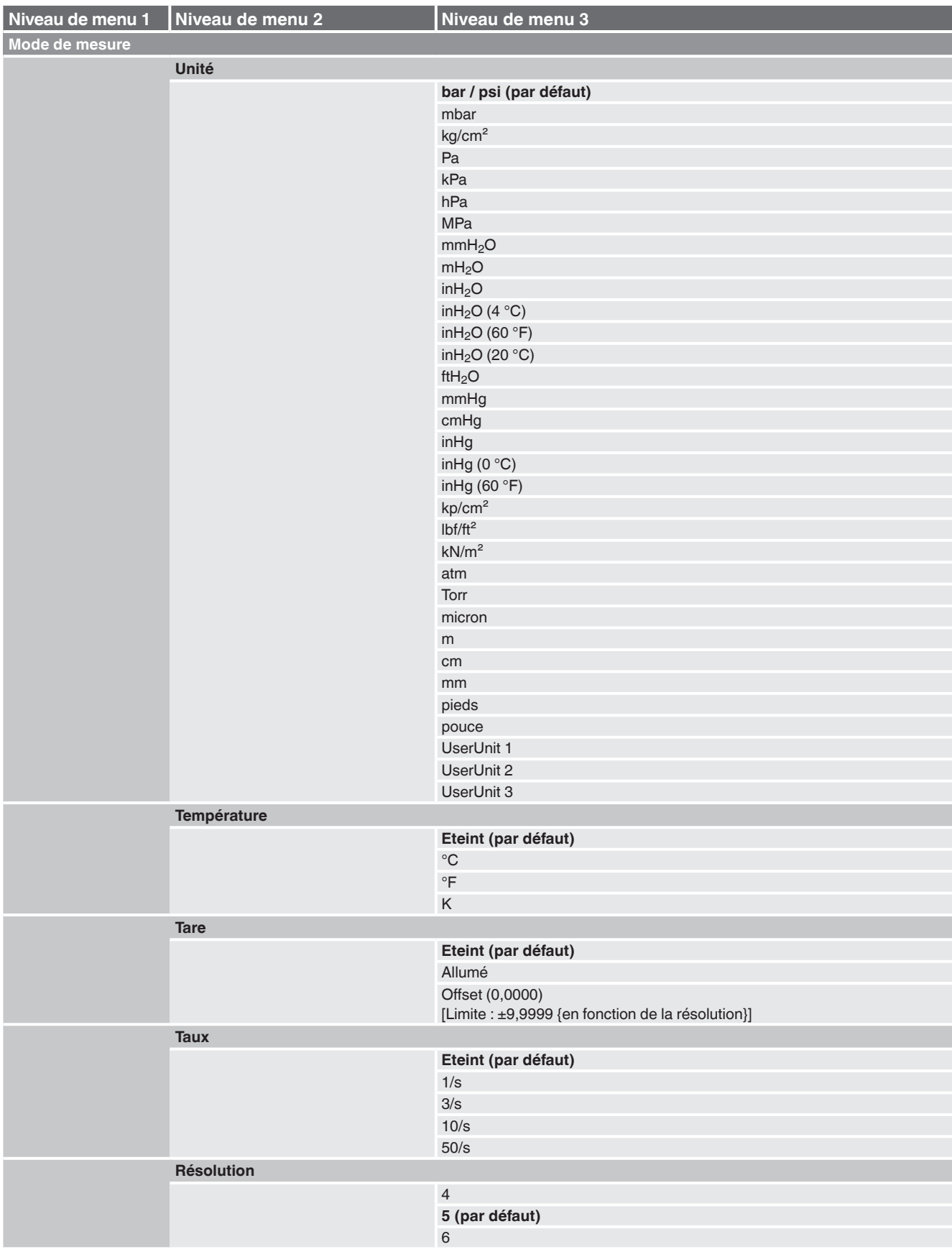

# **7. Présentation rapide des fonctions de menu**

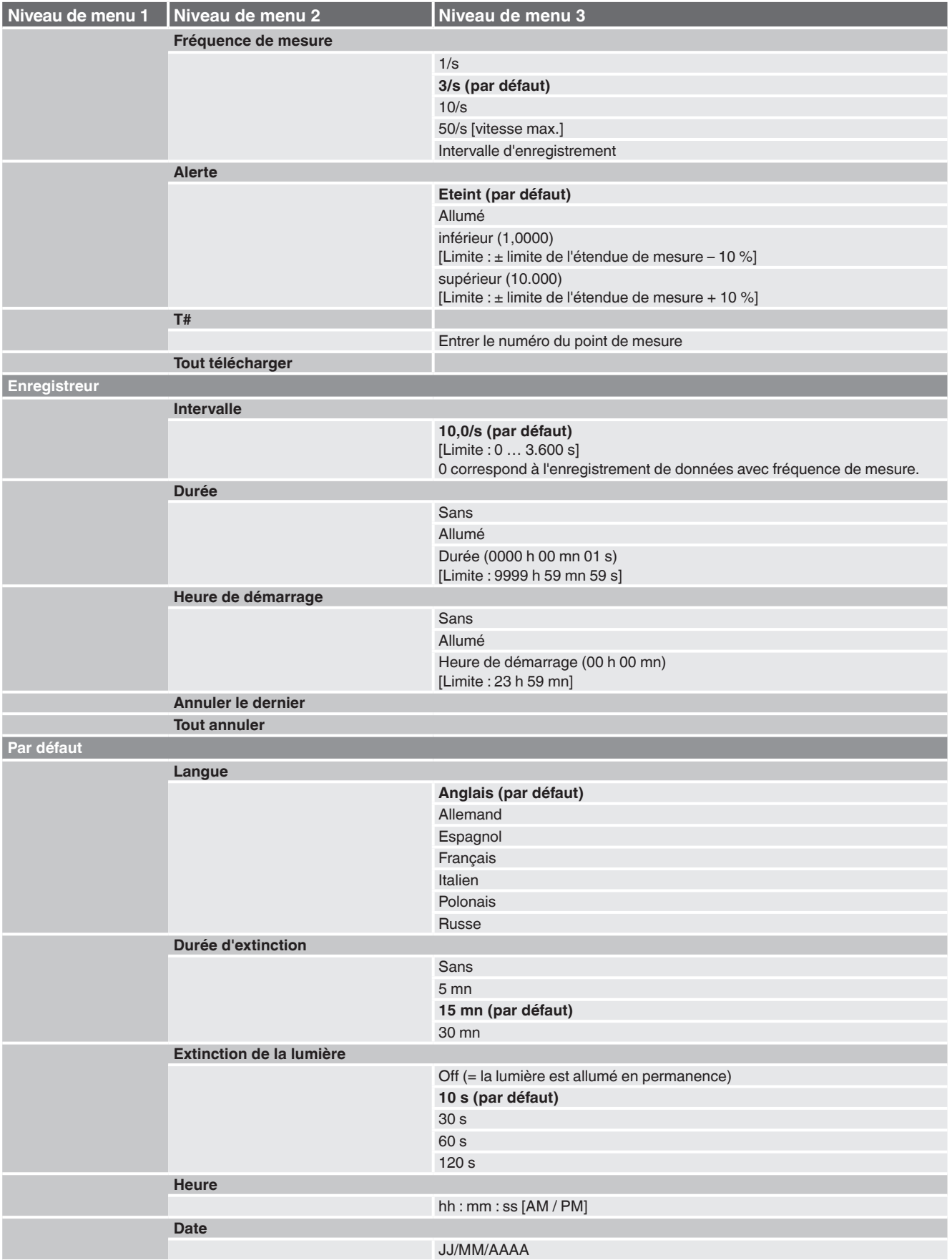

# **7. Présentation rapide des fonctions de menu**

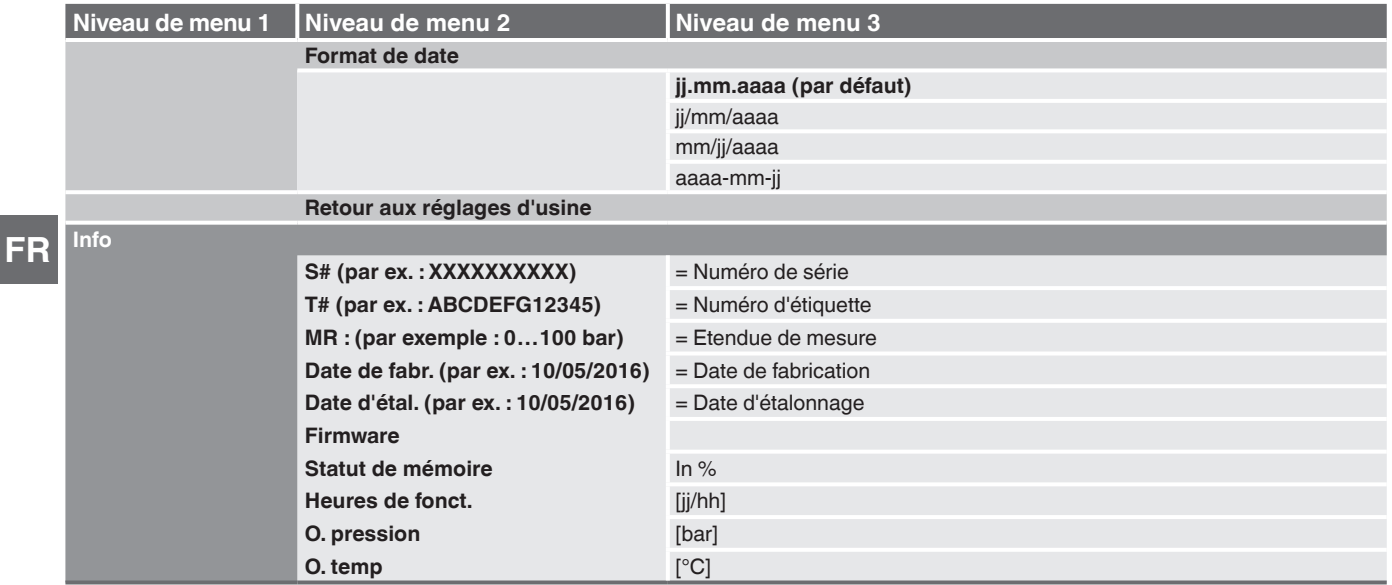

# <span id="page-28-0"></span>**8. Dysfonctionnements**

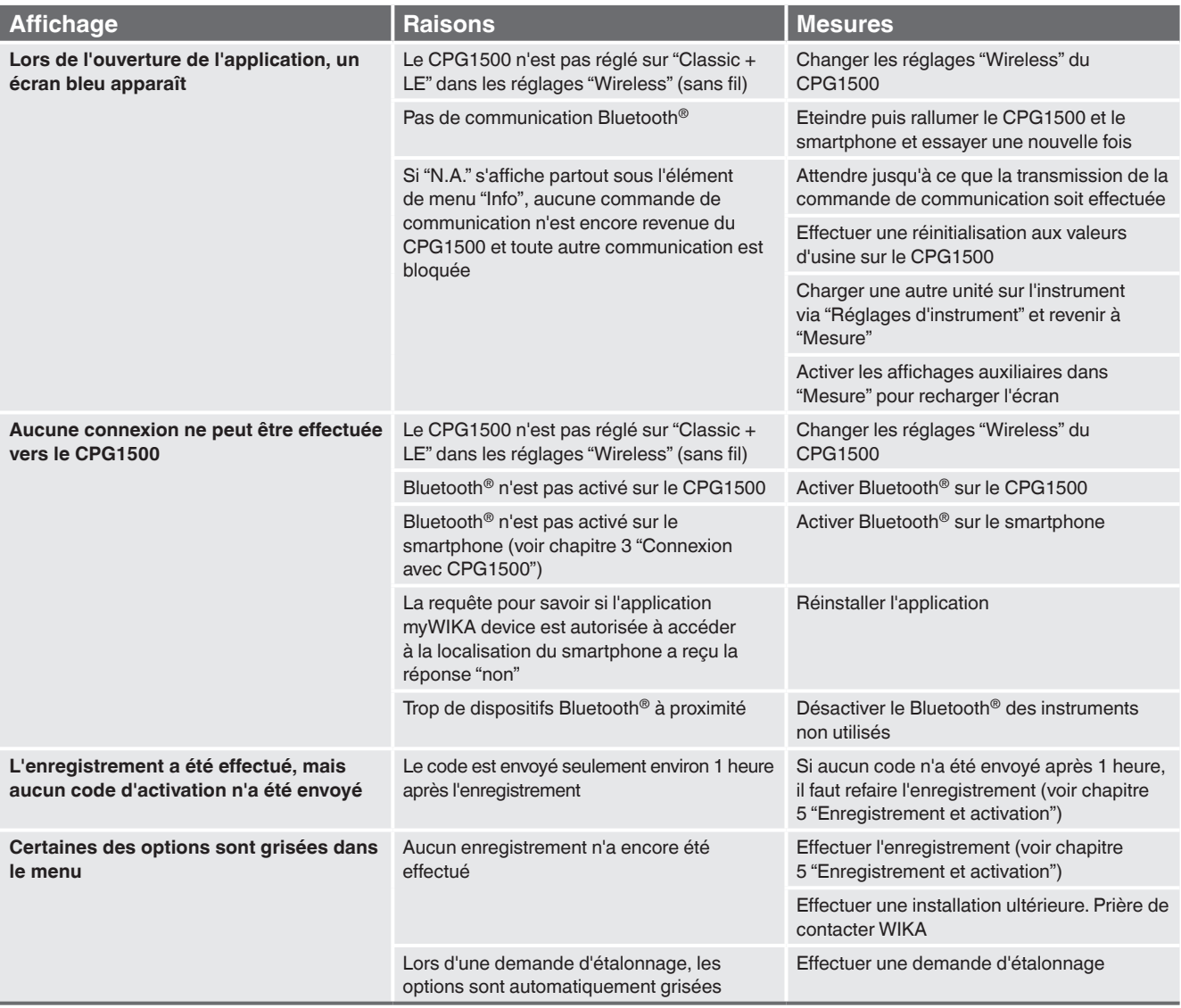

La liste des filiales WIKA dans le monde se trouve sur www.wika.com.

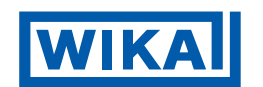

### **WIKA Instruments S.A.R.L.**

38 avenue du Gros Chêne 95220 Herblay/France Tel. 0 820 95 10 10 (0,15 €/min) info@wika.fr www.wika.fr